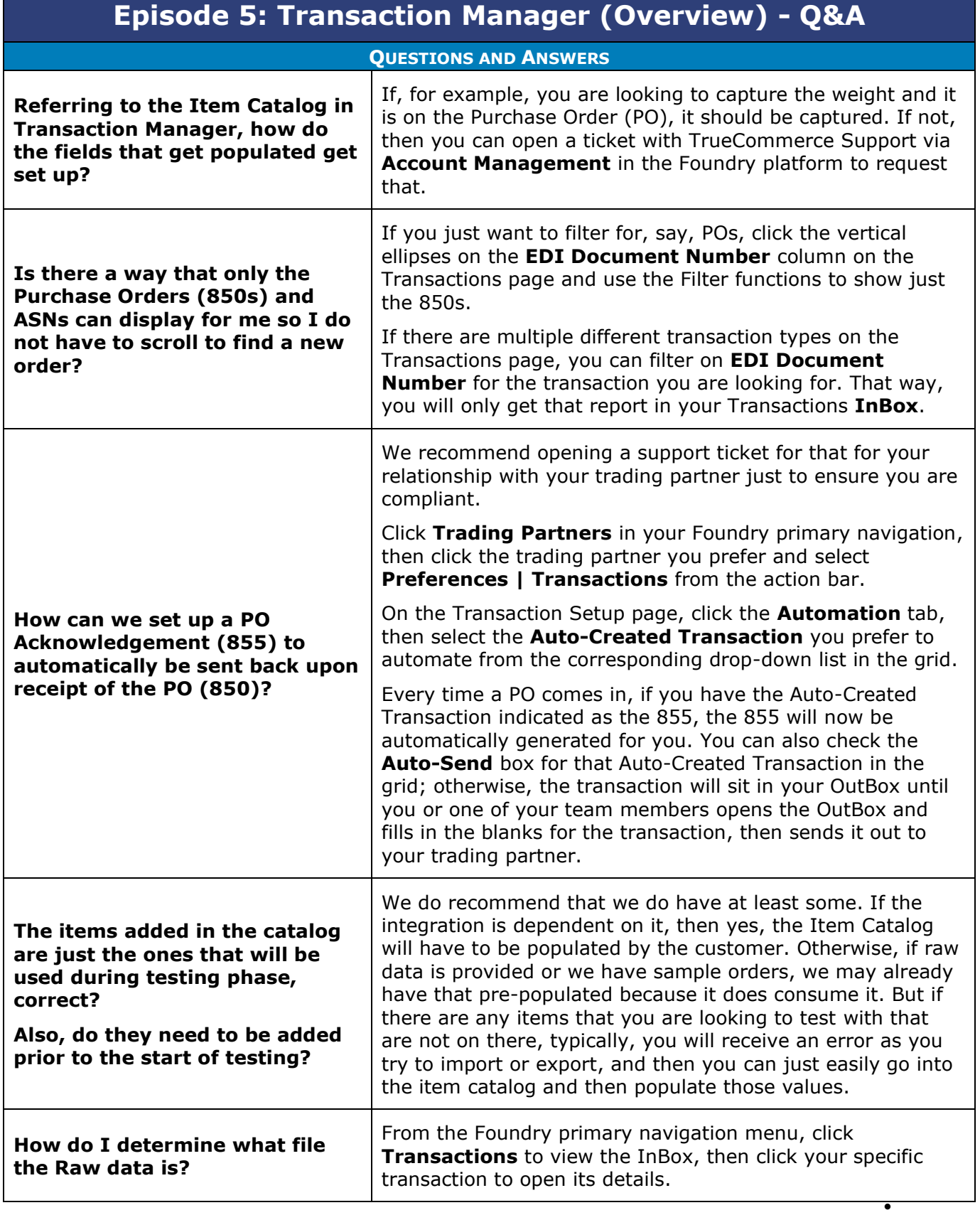

1

 $\bullet$  $\bullet$  $\bullet$  $\bullet$  $\bullet$ 

<sup>© 2023</sup> TrueCommerce, Inc. All rights reserved.

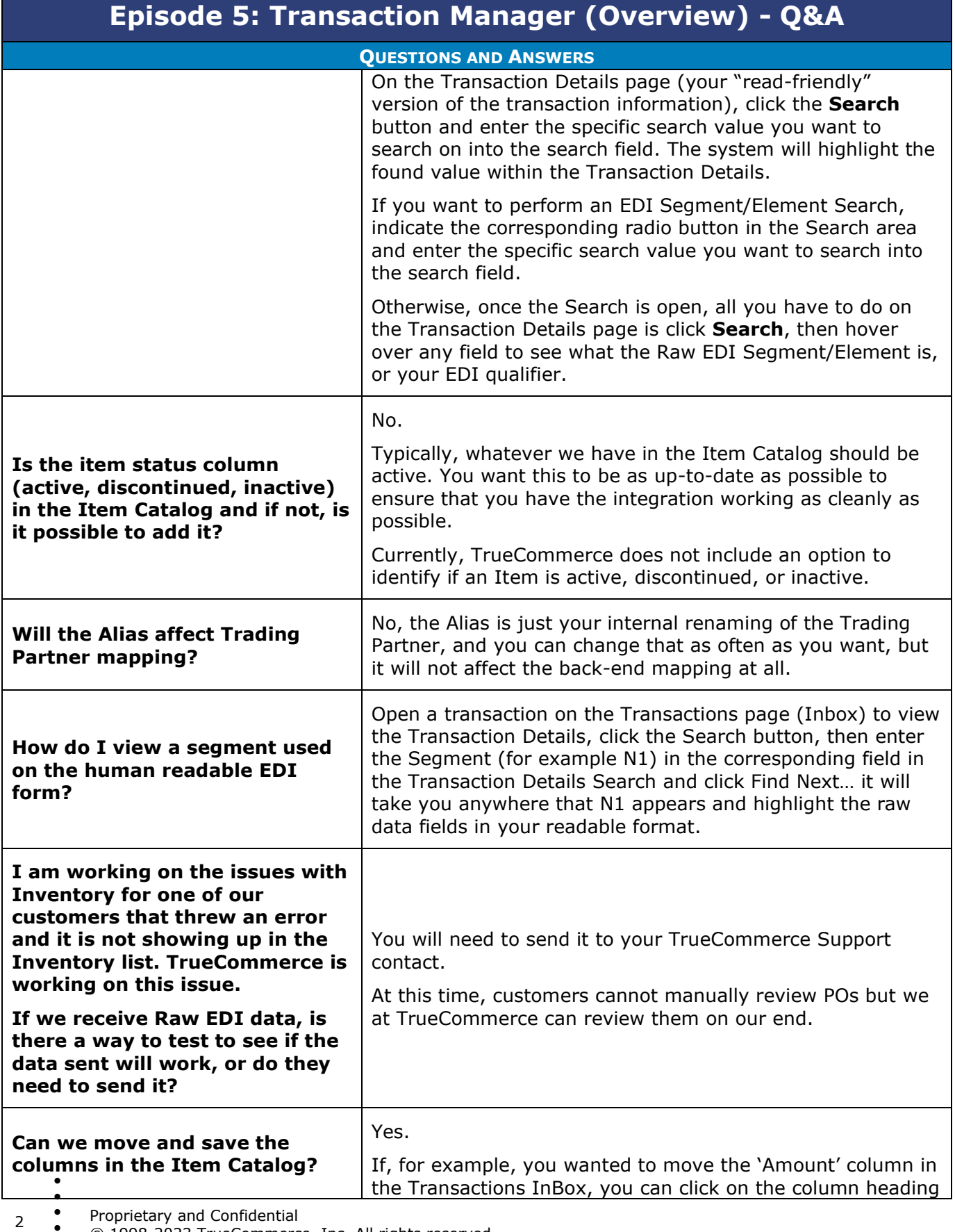

 $\bullet$ Proprietary and Confidential

 $\bullet$  $\bullet$ © 1998-2023 TrueCommerce, Inc. All rights reserved.

 $\bullet$ 

| <b>Episode 5: Transaction Manager (Overview) - Q&amp;A</b>                                                 |                                                                                                    |
|----------------------------------------------------------------------------------------------------|----------------------------------------------------------------------------------------------------|
| <b>OUESTIONS AND ANSWERS</b>                                                                               |                                                                                                    |
|                                                                                                    | and then drag it to the left or right to the location that you<br>prefer. You would then select Options   Configuration  <br>Save Configuration from the action bar to save the column<br>configuration.                                                                                                    |
|                                                                                                    | Similarly, if you wanted to add or remove columns using the<br>vertical ellipses to the right of each column heading on the<br>Transactions InBox page, you can click the ellipses next to<br>any column, then check the columns you want to include<br>and/or uncheck the columns you want to exclude from the<br>drop-down filtering and select Options   Configuration  <br>Save Configuration from the action bar to save the column<br>configuration. |
| Could you please show again<br>how to get to templates?                                                    | Click Trading Partners in the Foundry primary navigation<br>menu, select the trading partner you prefer, and then on the<br>Transaction Setup page, click the specific map you prefer to<br>template. You will only be able to template Outbound<br>documents. So, if you were going to template the Ship<br>Notice/Manifest - Standard, you would click that transaction<br>and then click the Template button in the action bar.                         |
|                                                                                                    | On the Template page, you can hard-code your values for<br>each tab (Main, Shipment Detail, Shipping, EDI). Things like<br>Unit of Measure (UoM), Vendor #, Remit To addresses, and<br>Ship To addresses can be templated.                                                                                                    |
| For the Item Catalog, what do<br>we do if a field we want is not<br>populated?                             | If, for example, you are looking to capture weight, as long<br>as it's on the Purchase Order, it should be captured. If not,<br>you can open a ticket with TrueCommerce Support Services<br>to request it.                                                                                                    |
|                                                                                                    | You can.                                                                                                    |
|                                                                                                    | If you click on the transaction on the Transactions page,<br>then select Options   Upgrade   Standard Upgrade, that<br>will upgrade the transaction in place. It is essentially letting<br>you know that a mapping change came in after that order<br>was received.                                                                                                    |
| MISCELLANOUS (NOT NECESSARILY RELATED TO WEBINAR TOPIC)                                                    |                                                                                                    |
| We just went live with<br><b>TrueCommerce.</b><br>Where should I start to get the<br>appropriate training? | If your project remains open with your dedicated<br>TrueCommerce Implementation representative, they should<br>be able to provide you with follow-up training, whether it be<br>with themselves or the Implementation Support team.<br>Contact TrueCommerce Implementations about anything for<br>which you feel you need more training.                                                                                                    |
| $\bullet$                                                                                                  | Otherwise, you can find Guided Tutorials via Foundry Help or<br>trainings on TrueCommerce University.                                                                                                    |

 $\bullet$  $\bullet$ 3 Proprietary and Confidential

 $\bullet$  $\bullet$ © 1998-2023 TrueCommerce, Inc. All rights reserved.

 $\bullet$ 

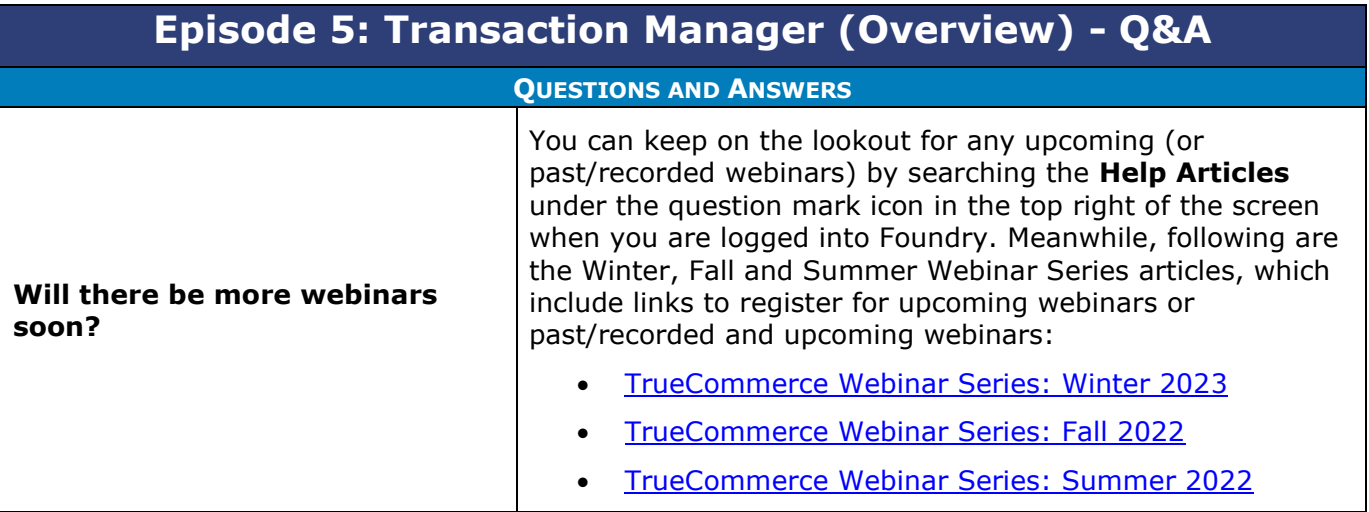

 $\bullet$ 

- $\bullet$
- $\bullet$  $\bullet$ Proprietary and Confidential
- $\bullet$ © 1998-2023 TrueCommerce, Inc. All rights reserved.

4

 $\bullet$